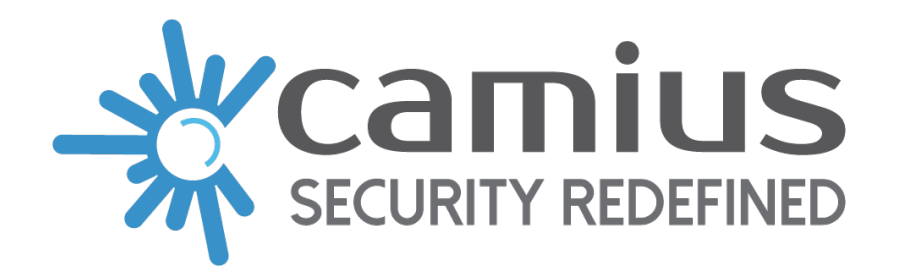

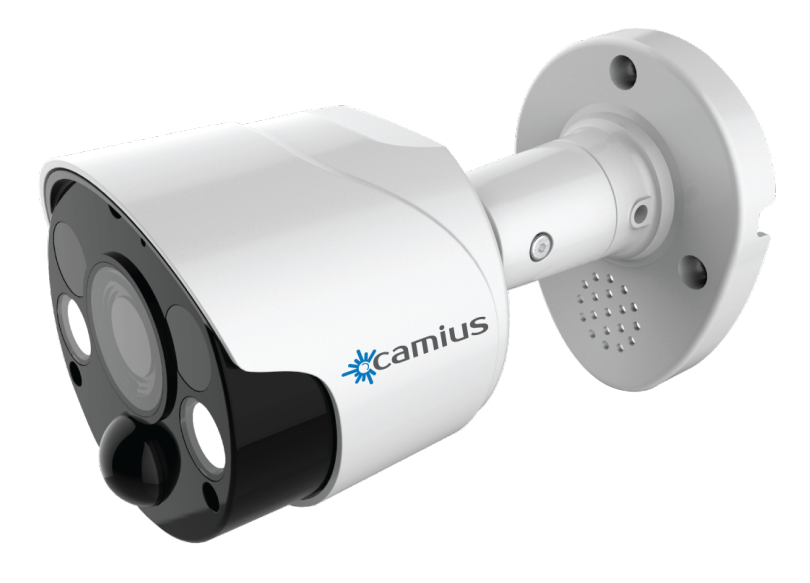

# **Quick Setup Guide For Camius IP Cameras**

#### **Installation Guidelines**

The following guidelines ensure proper installation.

Camius IP cameras can be wall or ceiling mounted; you can peel and stick the mounting template on the desired spot and drill for the anchors.

Bolt series bullet-shaped cameras come with an adjustable mounting bracket; loosen the bracket using the included hex key; make sure the hex screws are loosened enough for the bracket to move freely. Once the mounting screws are in, tighten the hex screws to the desired position.

Iris series dome cameras come with an outer ring. To access the base for mounting, twist the outer ring counter-clockwise and remove the outer ring. Align the base and mounting template holes.

After installing the base using the mounting screws, return the outer ring and tighten it to keep the camera sealed.

#### **Cable Management**

Choose one of three methods to direct the camera cable:

- $\bullet$  Through a wall: drill a 5/8" hole according to the mounting template.
- By using a weatherproof box.
- $\bullet$  Surface wiring, a groove on the mounting bracket allows the camera cable out on the surface, make sure the exit point is pointing downwards.

Use the weatherproof Ethernet sealer as demonstrated below to seal the ethernet connector.

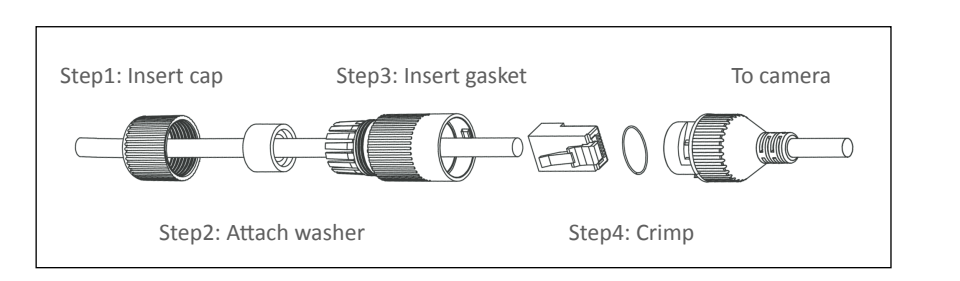

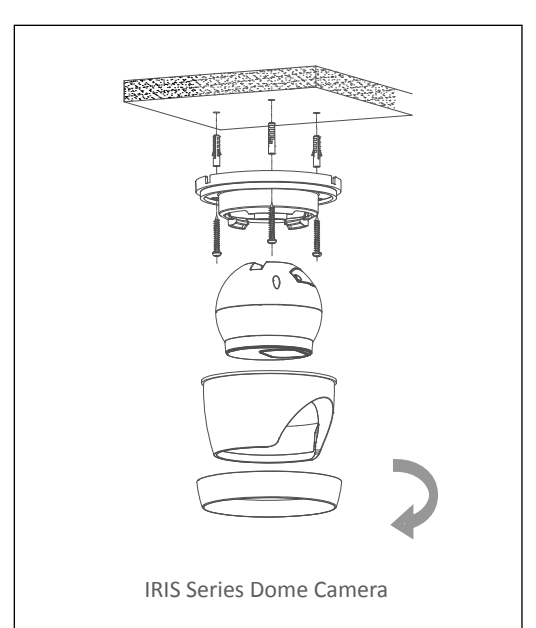

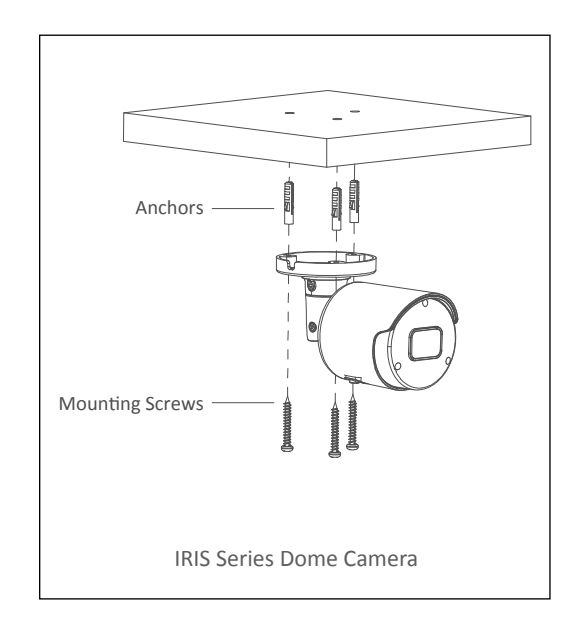

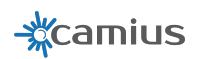

Smartphone PC / Mac

Or Tablet

### **IP camera Power Options**

Camius IP cameras can be powered up in one of three methods:

1. (Mode 1) By connecting it into the PoE port on your Camius NVR (Recommended).

- 2. (Mode 2) By connecting it to a PoE switch or a PoE injector on your network
- 3. (Mode 3) Using a 12VDC 1-2A power supply

To verify that your IP camera is powered up:

-Physical check: The Infrared LEDs around the lens illuminate faint red light in the dark while the camera is on.

-Search Using the Device Config tool on your PC or Mac. -Search Using the VMS Software on your PC or Mac.

-Search using the Camius View App on your smartphone or tablet.

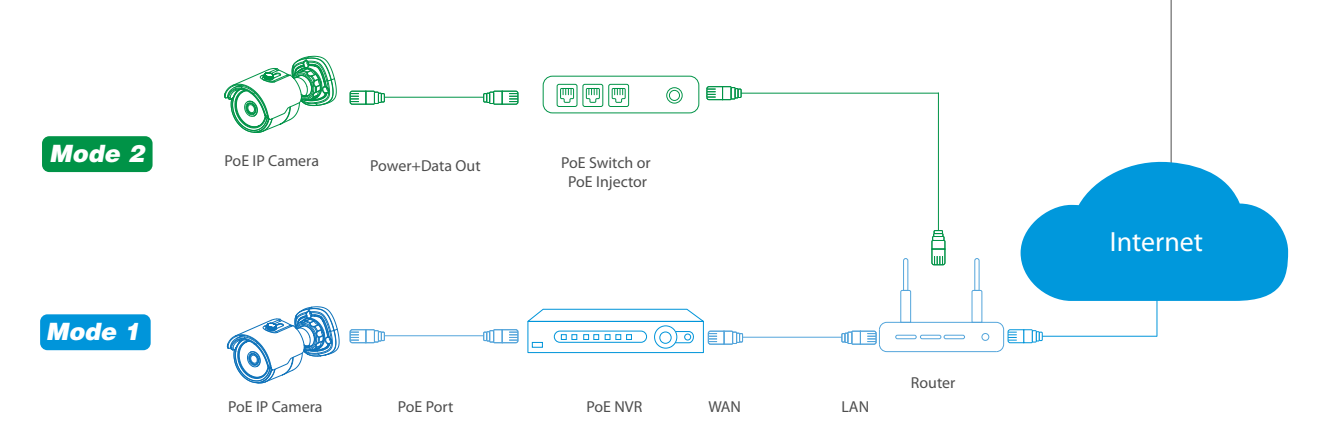

For direct access to your IP Camera configuration, make sure the camera is powered using Mode 2.

If a PoE switch or a PoE injector is not used, you can power the camera using mode 3:

Plug a UL-listed 12VDC-2AMP power supply into the DC plug on the camera wire, and make sure the ethernet cable is used between the IP camera and the router or a switch on your local network.

Mode 2 and Mode 3 will allow the user to access the camera directly, giving access to its native settings using the VMS software or Internet Explorer.

While Mode 1 (direct connection to the PoE on your NVR) will list the camera under the NVRs interface and camera management can only be done on the NVR.

In order to configure audio on your Camius IP camera Make sure your IP camera is connected using Mode 2 or 3; navigate to Setup / Device / Audio for audio settings.

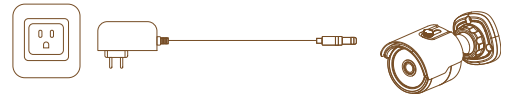

Mode 3: Direct DC power

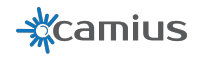

# **IP Camera, NVR, and DVR Configuration**

Camius offers tools and software to expand the scope of your smart security system.

**Device Config tool** is a lightweight Camius device scanner and configuration tool, usage scope is as follows:

- Find and connect your Camius devices to your PC on your local network LAN
- $\bullet$ Change your Camius devices network settings
- $\bullet$ Upgrade Firmware on your Camius devices

**Camius VMS Software** turns your PC or Mac into a surveillance station; VMS stands for Video Management System, with it you can:

- Group all of your Camius devices and view them, even from a remote location  $\bullet$
- $\bullet$ Access Device Configuration and change settings
- $\bullet$ Record locally onto a disk attached to your computer
- Playback video and audio, locally and remotely.  $\bullet$

**Video Player SoFware** plays video/audio files backed up from your recorder on your PC or Mac. The user has the option to back up footage from the recorder in MP4 or Camius proprietary format.

Using Video Player, the user can take clear screenshots, trim critical parts of the video file, and play multiple files simultaneously.

In addition to the software listed above, the user can browser access using Internet Explorer on Windows PC.

Internet Explorer will prompt for Plugin installation once you type the local IP for your Camius device or click on its IP address in Device Config Tool.

To complete the NVR or DVR initial setup, attach a monitor and a mouse to the HDMI and USB ports on the recorder. The startup wizard will guide you through creating a password, adjusting and date and time, and adding channels, keep this password in a safe place; you can use it to add your recorder to the VMS software and Camius View App.

# **Adjusting Network Settings**

Download Device Config Tool from https://camius.com/support and install it on your PC or Mac.

Click on the Search button to find any Camius device connected to your local network.

The search tab allows you to update network settings on your device as follows:

Click to highlight a device.

Choose a Net Mode: DHCP or Static.

To manually adjust network settings, type in the new IP, Gateway, Net Mask, and Media Port.

Type in the password you set for the device earlier and click Modify. Click the search button again in 10 seconds to verify changes. Browser access

On PC, click on the IP address of a device or type its IP address in Internet Explorer. On first use, you will receive a message and a download link to install the plugin.

When the download finishes, close Internet Explorer, install the plugin from your downloads folder and start Internet Explorer. Click the Allow button on the bottom and log in with your credentials.

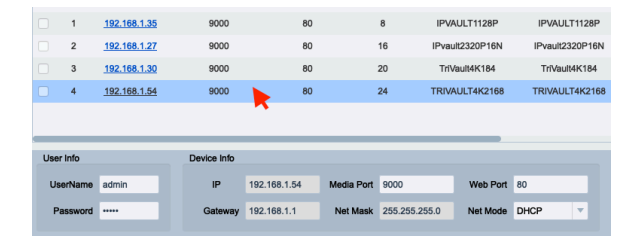

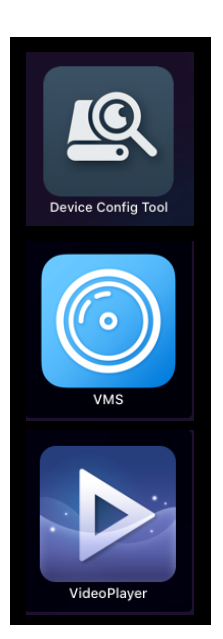

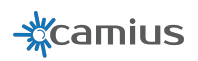

### **Firmware upgrade**

#### **Firmware upgrade using Device Search Tool for your IP camera, NVR, or DVR**

Camius IP security cameras, NVRs, and DVRs ship with the latest firmware. New features and user experience enhancements are introduced in firmware files; you can download and use the file corresponding to your device's model if a more recent version was available.

To upgrade your Camius camera or recorder using the Device Config Tool:

- **O** Download the new firmware for your device
- Download and install Device Config Tool for PC or Mac
- $\bullet$  Click on the Upgrade button on top and select your device.
- $\bullet$  Click Open at the bottom and choose your firmware file.
- $\bullet$  Enter the username and password of your device and click the Upgrade button.

#### **Upgrading your NVR or DVR using a USB drive**

- **O** Download the new firmware for your device.
- Extract the file into your USB drive.
- **Insert the USB drive into a USB port on your recorder.**
- $\bullet$ On the device Setup / System / Maintenance / Upgrade, click Scan to browse and choose the file.
- $\bullet$  Click the Start button to start the upgrade.

Device settings normally remain intact after a firmware upgrade, as well as video footage. However, some major firmware updates may reset settings, footage, or both. It is recommended to backup device settings under Maintenance / Parameter Management to the same USB disk. As for video data, it is recommended to back up important footage before the upgrade.

### **Email Setup**

Setting up a sending Email account allows your device to send you snapshots on motion detection and other important Email alerts.

Email setup requires an Email account with SMTP. The following example is for Gmail: The first step is changing your Gmail Account Security Settings to enable Less Secure App Access, which allows the use of your Gmail account on a device and not just on an Email client.

On your recorder or IP camera settings page, navigate to Network / Email and enter the following: Encryption: TLS, SMTP Port: 587, SMTP Server: smtp.gmail.com, the username is your\_account@gmail.com, use the Gmail password.

Use your account@gmail.com in the sender field, then add up to 3 email recipients. The test button helps verify your settings before saving.

### **Default values**

Camius IP cameras have DHCP enabled by default which allows your router to assign a local IP address. Use Device Config Tool to locate the IP address of your camera.

The default user name and password for IP cameras is admin. Users can change credentials under User Setup. The default media port is 9988.

Camius NVRs and DVRs will prompt the user to create a password on first use. In case of a forgotten password, write to support@camius.com for reset instructions.

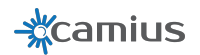

## **Camius View Smartphone App**

Adding your recorder or IP camera on the Camius View App for smartphones and tablets

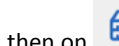

Tap on the  $\frac{1}{2}$  icon then on Devices to open the device list page,

tap on the + to add a new device. Choose NVR/DVR/IPCAM and then Search Online Network to add devices on your network.

On the device page, enter the password you set earlier and save. The App will confirm once connected.

There are two other ways to add your device:

- While you have the QR code scanner active, point your smartphone camera to the QR code, which is available under the information tab on your device, you can also scan the code on the label attached to your device.
- Adding your Camius device manually.

#### **Live View**

On the main App View page, tap on a device to view its channels, double-tap on a channel to zoom in, and again to go back to multi-view. You can also zoom in a single channel with the spread gesture and zoom out by pinching.

Switching to landscape mode on your smartphone or tablet gives you a full-screen view.

#### **Playback**

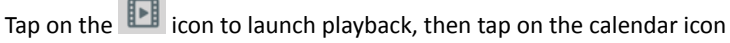

E

to pick a day with recordings.

Scroll the bottom colored bar horizontally to pick the time of day for

playback, The  $\circled{6}$  icon saves a snapshot, and the  $\circled{1}$  icon records on demand into your smartphone or tablet's storage.

**Enabling Push Notifications** 

Tap on the  $\frac{1}{2}$  icon and then on the Push Notifications icon , select the device and enable the desired per channel motion detection alerts, disk error detection alerts, and more.

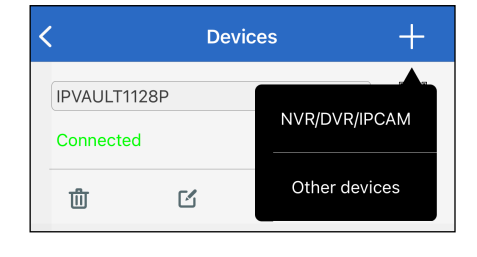

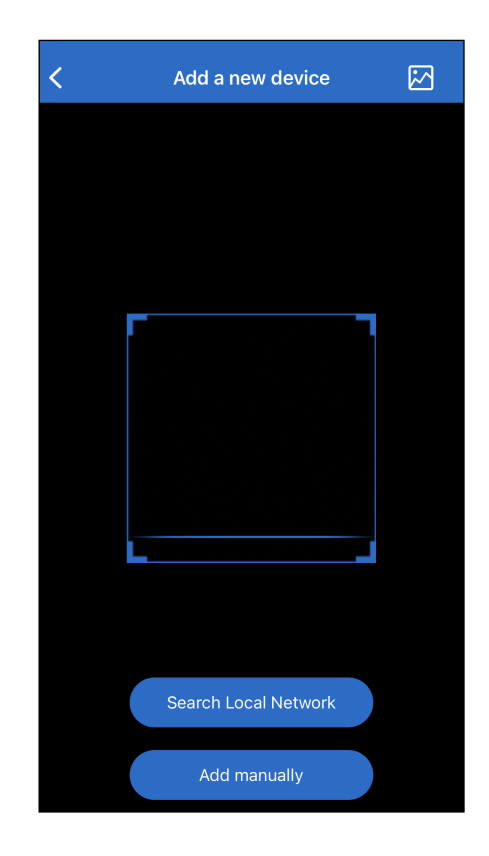

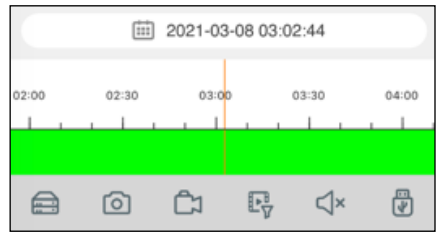

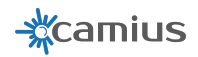